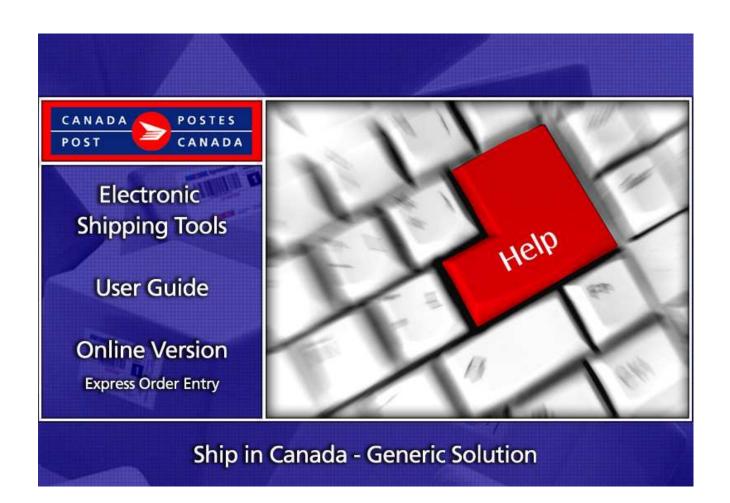

# **Table of Contents**

| Introduction |                                                                              | 3  |
|--------------|------------------------------------------------------------------------------|----|
|              | About Express Order Entry - Ship in Canada - Generic solution                | 3  |
|              | Registration for Express Order Entry - Ship in Canada - Generic solution     | 3  |
|              | Access to Express Order Entry - Ship in Canada - Generic solution            | 3  |
| 2.0          | Express Order Entry - Ship in Canada page                                    | 5  |
| 3.0          | Creating Your Order                                                          | 7  |
| 3.1          | Add/Modify Address Book functionality                                        | 7  |
| 3.2          | "From" section                                                               |    |
| 3.3          | "To" section                                                                 | 8  |
| 3.4          | "Shipment Information" section                                               | 8  |
| 3.5          | "Service/Options" section                                                    | 9  |
| 3.6          | The <modify> functionality for the Delivery Updates by email option</modify> | 9  |
| 3.7          | "Payment Information" section                                                | 10 |
| 3.8          | "Preview Order" section                                                      | 10 |
| 3.9          | "Complete Order" section                                                     | 10 |
| 3.10         | View Current Orders                                                          | 12 |
| 4.0          | Help section                                                                 | 13 |

### Introduction

#### About Express Order Entry - Ship in Canada - Generic solution

Express Order Entry - Ship in Canada - Generic solution provides the benefits of Canada Post Electronic Shipping Tools (EST) solution. The Express Order Entry - Ship in Canada - generic solution offers you a "simplified" approach to generating your distribution services orders; this one-page order form is a fast, free and convenient way to prepare and pay for your Parcel Services in Canada.

#### Registration for Express Order Entry - Ship in Canada - Generic solution

The Generic solution of Express Order Entry - Ship in Canada is accessible from the Canada Post Online Business Centre (OBC). To register, you must first obtain a User ID and Password. Complete the User ID and password request form available on Canada Post Web site at www.canadapost.ca

#### **Login to On-line Business Centre**

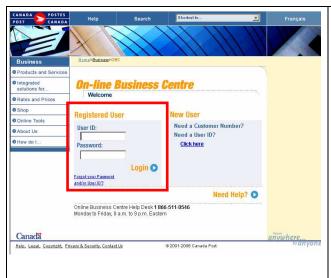

Before you begin, please ensure that you have the following information:

- Your Canada Post customer number, your contract number (when applicable). If you do not have a customer number and contract number, or if you don't remember them, simply call our Business Sales Centre (BSC) at 1-800-260-7678. If you are a new customer, you will be asked to fill out a credit application.
- Your User ID and Password to Sign-on the Online Business Centre (OBC) www.canadapost.ca/obc and will lead you to the Electronic Shipping Tools (EST). You may register for a User ID and a Password by calling at 1-866-511-0546

Once you have obtained the information stated above, enter the Canada Post Web site at: www.canadapost.ca/obc and simply click on **Login**. When this page is displayed, you simply have to enter your User Id and Password.

#### Access to Express Order Entry - Ship in Canada - Generic solution

You may access the generic solution of Express Order Entry – Ship in Canada from the Canada Post Online Business Centre (OBC),

September 2007

#### From the Online Business Centre (OBC)

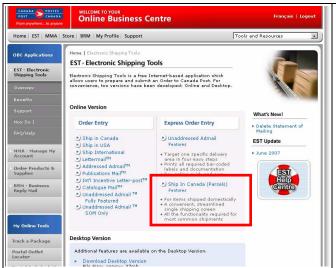

From the Online Business Centre menu, under the *Express Order Entry* section, simply click on Ship in Canada (Parcels) to access the shipping page.

You can choose the Parcel services and options that best suit your needs and budget. They are as follows:

#### **Domestic**

- Priority Courier
- Xpresspost
- Expedited Parcel
- Regular Parcel
- Library Books (Contract Specific)
- Xpresspost Certified (Document only)

For detailed information about a specific Service Offering, just click on the service above if you are reading this guide online. If not, please visit the Canada Post Web site, <a href="http://www.canadapost.ca/business/default-e.asp">http://www.canadapost.ca/business/default-e.asp</a>
<a href="https://www.canadapost.ca/business/default-e.asp">Shipping & Delivery</a> (Parcel Services), and then select the service from the drop down list.

To view step-by-step instructions, we invite you to consult the How Do I tutorial. www.canadapost.ca/ESTHowDoI

## 2.0 Express Order Entry - Ship in Canada page

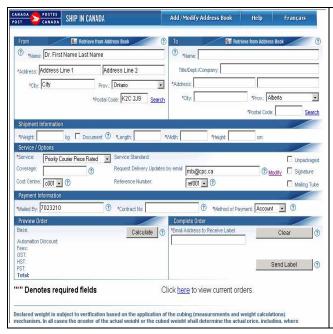

This page displays the shipping page of the *Express Order Entry* – Ship in Canada – **Generic** solution, where you will capture all the shipment information necessary to create your order. Each field is described below.

**Note:** This solution can be customized to address specific needs and configuration. As such some features might either be displayed differently or not available depending upon the configuration of the version you need.

**Note:** A cookie stored locally on your machine will retain data from the following fields, and automatically populate them each time you open the solution: all fields associated with the "to" and "from" address, customer number, contract number, cost centre, reference number.

Should you not require this feature, simply ensure the cookie is turned off, and the page will always be refreshed upon opening.

5

#### The following table provides a description of the FIELDS component.

| Fields                     | Description                                                                                  |
|----------------------------|----------------------------------------------------------------------------------------------|
| FROM                       | This section contains the following mandatory fields.                                        |
| Name*                      | Enter the name of the primary contact that is shipping a package.                            |
| Address/City/Province*     | Enter the complete address of the primary contact.                                           |
| Postal Code*               | The postal code entered is associated with the Post Office where you will be depositing      |
|                            | your package, and is used to determine the shipping cost.                                    |
|                            | Click on Search and link to the Canada Post Postal Code Look-up to find a postal code.       |
| TO:                        | This section contains the following mandatory fields.                                        |
| Name*                      | Enter the name of the recipient of the package.                                              |
| Title/Dept/Company         | Enter the Title/Department/Company name of the recipient.                                    |
| Address / City / Province* | Enter the complete address information of the recipient.                                     |
| Postal Code*               | Enter the destination Postal Code.                                                           |
|                            | Click on Search and link to the Canada Post Postal Code Look-up to find a postal code.       |
| SHIPMENT                   | This section contains all necessary mailing information.                                     |
| INFORMATION                |                                                                                              |
| Weight (kg)*               | Enter the weight of the package, in kilograms.                                               |
| Document                   | Select this checkbox when you are shipping a document; dimensions are not mandatory          |
|                            | when shipping a document.                                                                    |
| Length*                    | Enter the length of the package (in centimetres)                                             |
| Width*                     | Enter the width of the package (in centimetres)                                              |
| Height (cm)*               | Enter the height of the package (in centimetres)                                             |
| SERVICE/OPTIONS            | This section contains necessary Service/Options information.                                 |
| Service*                   | From the drop down list, enter the type of service you wish to use i.e. Priority Courier,    |
|                            | Xpresspost, Expedited Parcel, Regular Parcel                                                 |
| Service Standard           | The Service Standard is displayed after you click <i>Calculate</i> . It reflects the Service |
|                            | Standard associated to the Postal Codes entered in the TO and FROM section.                  |
| Coverage                   | Enter the value of the insurance coverage. Note: Coverage against loss or damage of up       |
|                            | to \$100 in value is included with Delivery Confirmation. Additional coverage can be         |
|                            | purchased in increments of \$100 up to \$5,000 in value.                                     |

| Cost Centre                                                 | Enter the cost centre used to allocate the costs of the shipping transactions.                                                                                                    |
|-------------------------------------------------------------|----------------------------------------------------------------------------------------------------|
| Request Delivery Updates by email                           | Enter the email address of the recipient. This option allows you to request emails to be sent when your item is shipped, delivered, signature obtained or unforeseen delivery interruptions occur. This option is available for services with delivery confirmation (barcoded) only. |
| Reference Number                                            | Allow you to enter your own unique reference number that will be linked to a Canada Post Item Number at the time of mailing. This reference number enables you to display the parcel tracking history just as you would with the Item Number.                                        |
| Unpackaged                                                  | Check this box if your shipment is unpackaged.                                                                                                    |
| Signature                                                   | Check this box if you are requiring a signature upon delivery.                                                                                                    |
| Mailing Tube                                                | Check this box if you are using a cylindrical container (Mailing Tube) to mail your items.                                                                                                    |
| PAYMENT INFORMATION                                         | This section contains necessary Payment information:                                                                                                    |
| Mailed by*                                                  | This field is mandatory. Enter the customer number of the customer preparing the mailing.                                                                                                    |
| Contract No.*                                               | This field is mandatory. Enter the contract number associated with the customer number identified in the Mailed by field.                                                                                                    |
| Method of Payment *                                         | Select from the drop down list a method of payment for the shipment                                                                                                    |
| Credit Card No.:                                            | Enter the credit card number                                                                                                    |
| Credit Card Type                                            | Enter the card type i.e. American Express, Master Card or Visa                                                                                                    |
| Name on the credit card                                     | Enter the name as it appears on the credit card used.                                                                                                    |
| Expiry Date                                                 | Enter the expiry date of the credit card in the following format: MM/YY                                                                                                    |
| Credit Card Verification Number *(Venture 1 customers only) | Enter the unique number ID number displayed on the selected credit card                                                                                                    |
| Preview Order                                               | This section displays a Command Button to calculate your order and display the Service Standard of the Item.                                                                                                    |
| Complete Order                                              | This section allows you to enter all additional information to complete your <i>Express Order Entry – Ship in Canada</i> order.                                                                                                    |

### The following table provides a description of the COMMAND BUTTONS functionality.

| Command Buttons            | Result of invocation                                                                                                    |
|----------------------------|----------------------------------------------------------------------------------------------------|
| Modify                     | Click this button if you wish to modify your Delivery Updates by email settings.                                                                                               |
| Calculate                  | Click this command button to rate the order. The information displayed in this section is calculated from the information capture in the "From" and "To" sections. The cost of |
|                            | the shipment and the service standard are displayed.                                                                                                    |
| Clear                      | Click this command button to clear all data fields of editable values. The cursor will                                                                                         |
|                            | position back on the first field.                                                                                                    |
| Print label                | Click this command button to generate the printing of an address label within the browser                                                                                      |
|                            | after a shipping item has been successfully submitted to Canada Post.                                                                                                    |
| Retrieve from Address Book | This button allows you to select a single address from an Address Book. You are able to                                                                                        |
|                            | store, search and retrieve up to 5000 addresses.                                                                                                    |
|                            | Note: to add or modify entries in your address book, you must use the Add/Modify                                                                                               |
|                            | Address Book link located at the top of the page. See further information in the following                                                                                     |
|                            | table.                                                                                                    |

### 3.0 Creating Your Order

Creating your Order with the Express Order Entry – Ship in Canada – Generic solution is simple – there are **only a few steps** involved. The following section will guide you through the creation process of your order i.e. customer information, deposit of the shipment, calculation of postage and printing the Address label, reducing complexity and saving you valuable time.

#### 3.1 Add/Modify Address Book functionality

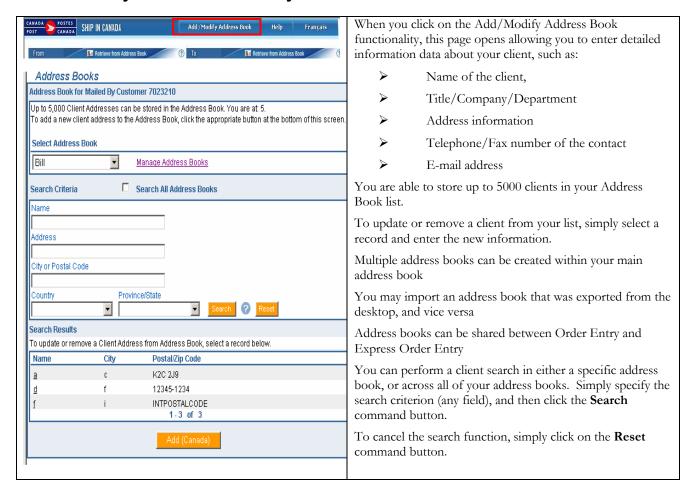

#### The following table provides a description of the COMMAND BUTTONS functionality.

| Command Buttons | Result of invocation                                                                |
|-----------------|-------------------------------------------------------------------------------------|
| Search          | Click this command button to perform a specific search from your Address Book list. |
| Reset           | Click this command button to clear search criteria                                  |
| Add (Canada)    | Click this command button to create a new client                                    |

#### 3.2 "From" section

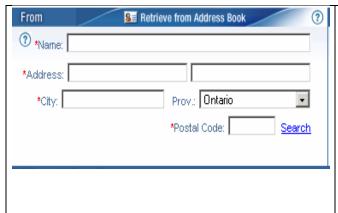

This page allows you to enter the name and address information, including the postal code of the primary contact of the "From" section.

You may retrieve such information directly from the Address Book by simply clicking on the **Retrieve from Address Book** radio button, and selecting an address. The information in your selection will then automatically populate the fields in this section.

For Postal Code you may click on **Search** to link directly to Canada Post Postal Code Look-up to find a specific postal code.

**Note:** The postal code entered determines the Post Office where you will be depositing your shipment as well as the shipping cost.

#### 3.3 "To" section

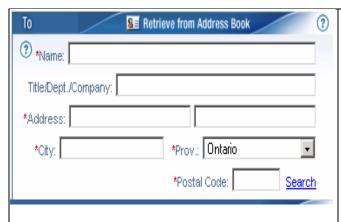

This page allows you to enter the name and address information, including the postal code of the primary contact of the "To" section.

Or, you may retrieve such information directly from the Address Book by simply clicking on the **Retrieve from Address Book** radio button, and selecting an address. The information in your selection will then automatically populate the fields in this section.

You may click on **SEARCH** to link directly to Canada Post Postal Code Look-up to find a specific postal code.

**Note:** The postal code entered determines the Post Office where you will deposit your shipment as well as the shipping cost.

#### 3.4 "Shipment Information" section

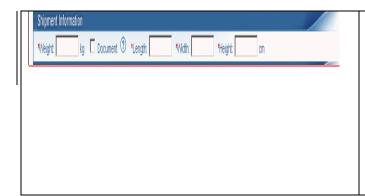

This section allows you to capture all necessary Shipment Information details. Such as:

- ➤ Weight (in kg.)
- Document When this box is selected the dimensions are not required.
- Length (in cm.)
- ➤ Width (in cm.)
- Height (in cm.)

#### 3.5 "Service/Options" section

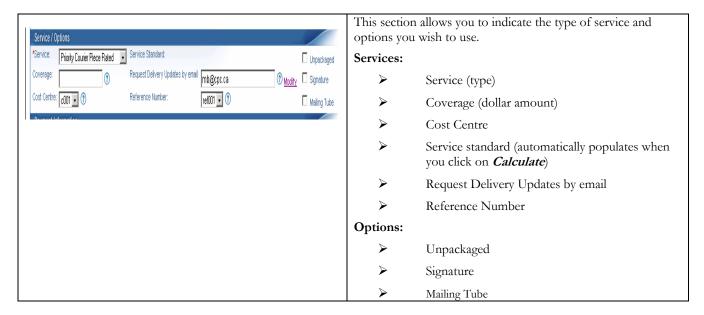

#### 3.6 The <Modify> functionality for the Delivery Updates by email option.

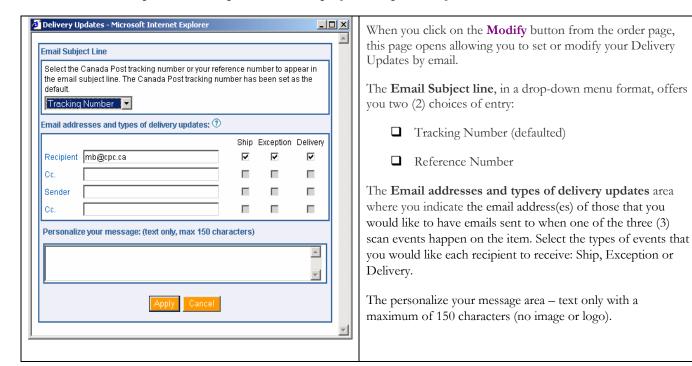

#### 3.7 "Payment Information" section

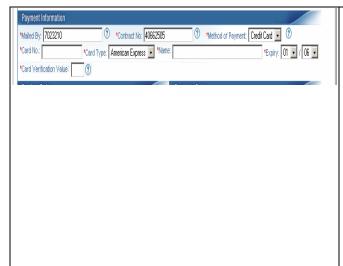

In this section you are required to provide information about the payment of your shipment.

- Mailed by (Customer Number)
- Contract Number
- Method of Payment (Metered, Account, or Credit Card)

**Note:** If you select Credit Card as the Method of payment, you must complete the following fields:

- Credit card number
- Credit Card Type
- Name (appearing on the card)
- Expiry (Month and Year appearing on the card)
- Credit Card Verification Number (Venture 1 customers only)

#### 3.8 "Preview Order" section

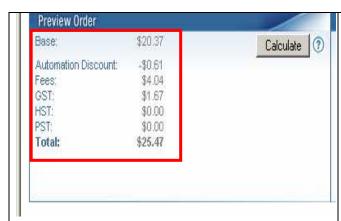

This section allows you to preview your order

Click **Calculate** to preview order. The value of your order will automatically be calculated. The information displayed in this section is calculated from the information captured in the "FROM" and "TO" sections.

The cost of the shipment and the service standard are displayed.

- Basis
- Automation Incentive
- > Fees
- Taxes (GST/HST/PST)
- ➤ Total

#### 3.9 "Complete Order" section

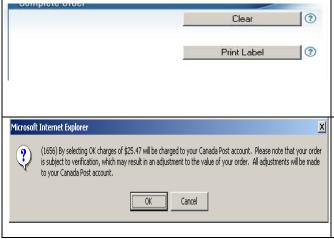

Once you have previewed your order the next step is to Complete Order by clicking the **Print Label** button

Note: If you click the **Clear** command button, all data fields of editable values will be cleared. The cursor will be positioned back on the first field of the *Express Order Entry – Ship in Canada* page.

When you click on the **Print Label** command button, a proof of payment pop up message is displayed (see example of message when method of payment is *Account*)

Click **OK** to display the next page.

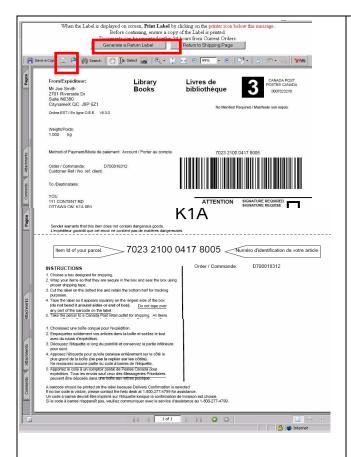

Before continuing with your order, ensure you have printed a copy of the label.

Note: The Shipping Label is displayed. If you are mailing Library Books, you have the option to print either a shipping Label or a Return Label. To print the shipping Label displayed, click the **printer icon** on the navigation bar at the top of the page; to print a return label, select **Generate a Return Label** button at the top of the page and click the **printer icon** when the return label displays.

This is a sample of a label printed on plain paper.

**Note:** In order to facilitate account reconciliation processes, the order number appears on both portions of the Online shipping labels for all services.

The corresponding tax registration numbers appear beside the GST, QST and HST tax amount on the shipping labels of Credit Card orders.

Click on Return to Shipping Page to create a new order.

#### 3.10 View Current Orders

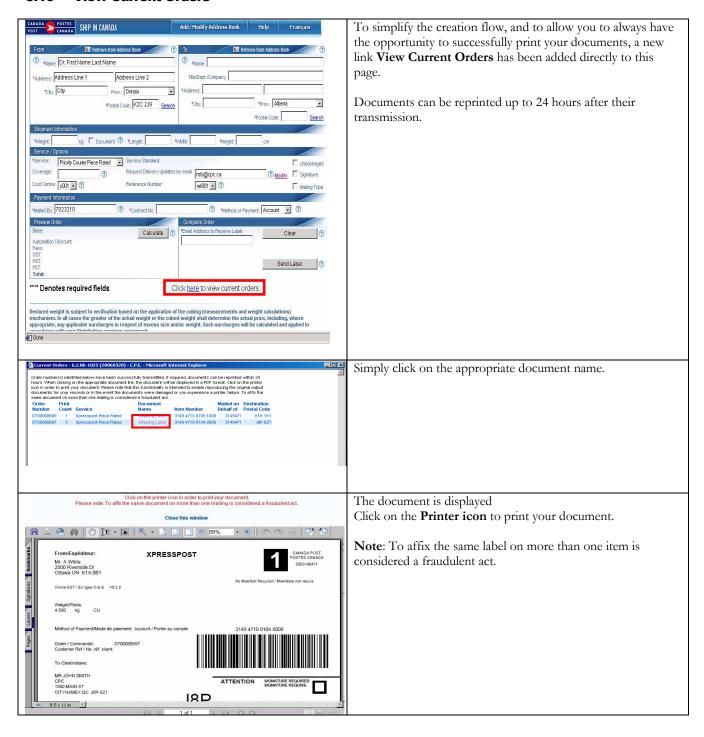

## 4.0 Help section

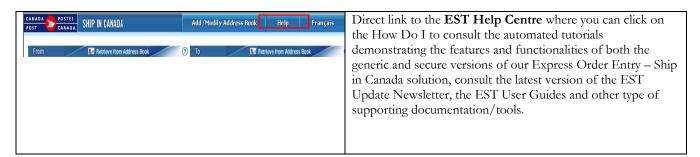